**ORIENTAÇÕES CGJ N. 43 – 30/11/2012 Atualização: novembro/2013**

# **PROCEDIMENTO PARA PAGAMENTO DA CONDUÇÃO AOS OFICIAIS DE JUSTIÇA NAS COMARCAS QUE POSSUEM SAJ/PG-5**

Senhores chefes de cartório, coordenadores das centrais de mandados, oficiais de justiça e contadores:

A Diretoria de Tecnologia da Informação implementou o pagamento da condução do oficial de justiça no SAJ/PG-5. Assim, as comarcas e varas que migrarem ao PG-5, a partir de novembro/2012, bem como aquelas que possuem o PG-5 instalado antes de novembro de 2012 e a versão foi atualizada para 1.5.7-4 devem seguir o procedimento descrito abaixo.

# **SÚMÁRIO:**

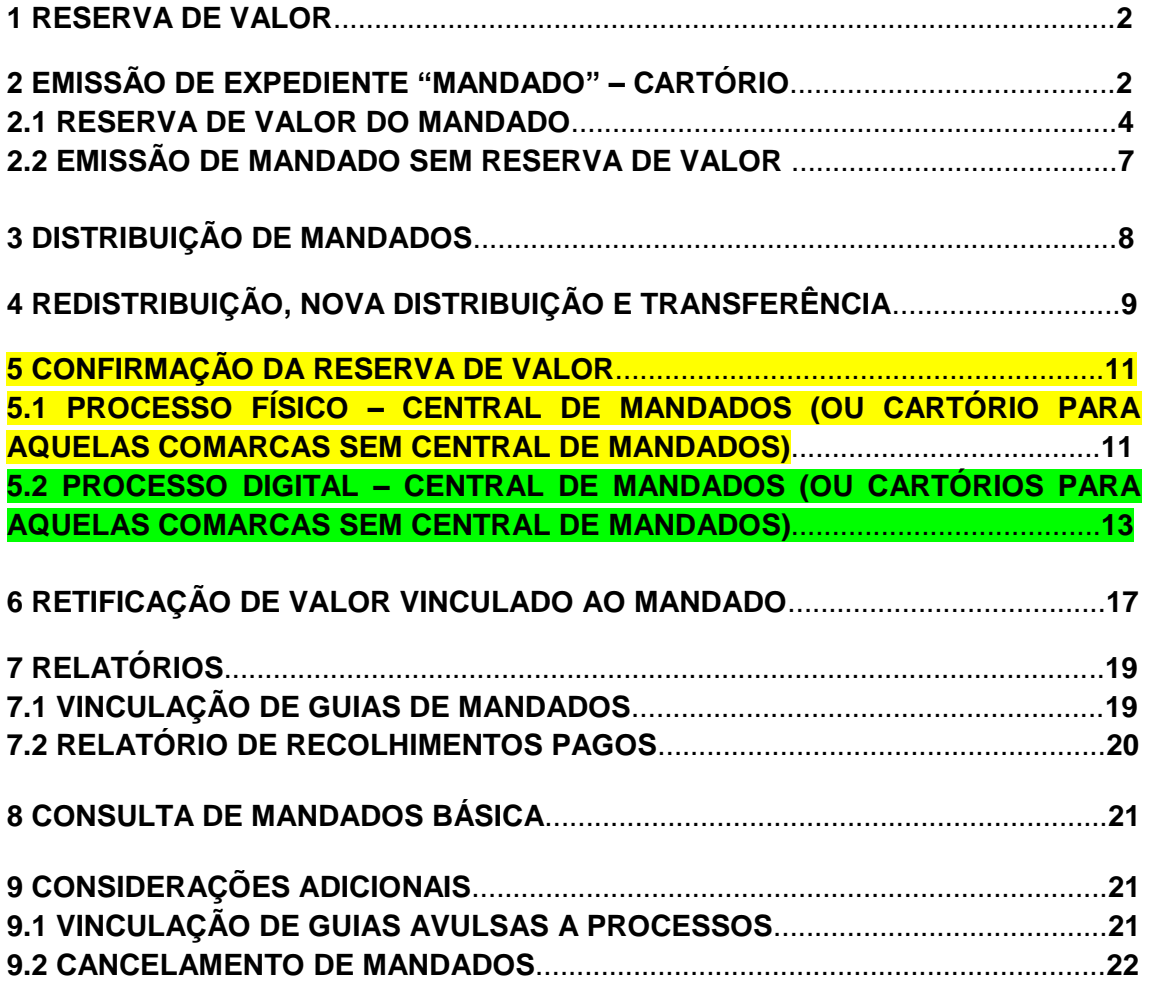

Núcleo II – Planejamento e projetos / Assessoria de Custas

#### **1 RESERVA DE VALOR**

A reserva de valores será uma nova funcionalidade para permitir que seja realizada uma associação entre os recolhimentos da guia e os atos do mandado/diligência antes do cumprimento do mandado pelo o agente. Desta forma, os recolhimentos selecionados ficam reservados para os atos e diligências aos quais foram associados.

A reserva de valores estará disponível em diferentes pontos do sistema (Emissão de documentos da categoria mandados, editor de texto e Distribuição do Mandado) e poderá ser retificada pelo menu "Mandados > Retificação de Valores Vinculados ao Mandado".

## **2 EMISSÃO DE EXPEDIENTE "MANDADO" – CARTÓRIO**

Após selecionar a parte, o sistema habilita o botão "Reserva de Valor" para efetuar a vinculação da guia ao mandado.

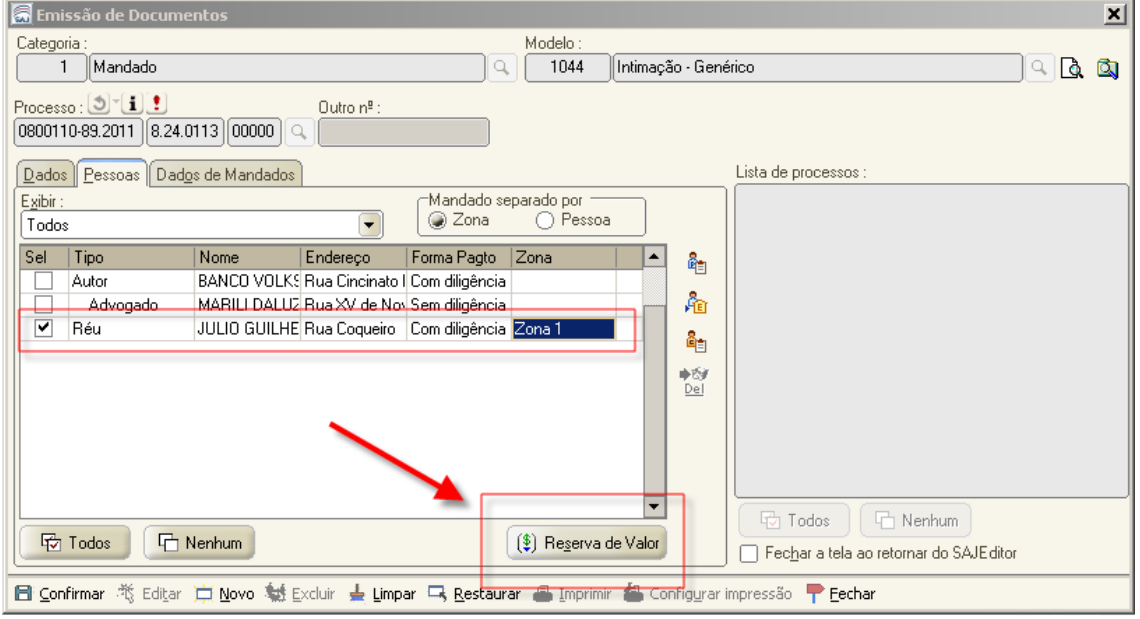

Núcleo II – Planejamento e projetos / Assessoria de Custas

Se for selecionado nome, cujo campo forma de pagamento estiver marcado outra opção que não "com diligência", o sistema emite a mensagem de aviso informando que a forma de pagamento não exige reserva de valor.

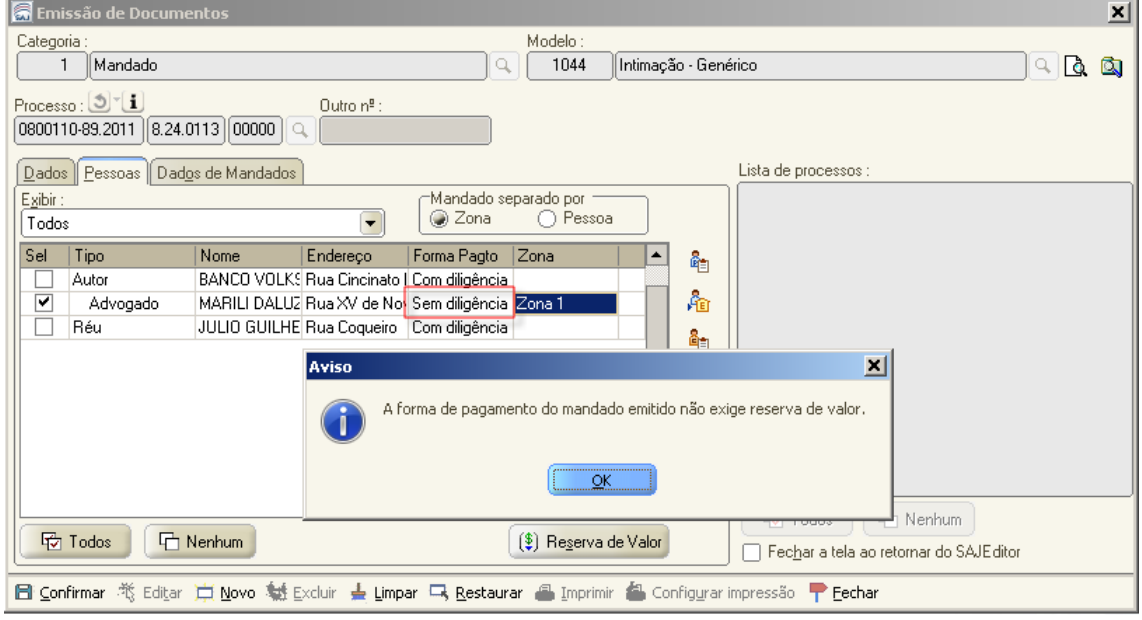

**NOTA**: O botão "Reserva de Valor" estará sempre disponível na tela de emissão, porém a tela "Reserva de Valor" trará somente os mandados com forma de pagamento configurada como exige valor (com diligência). Se a pessoa selecionada tiver forma de pagamento "Sem diligência", ao clicar no botão "Reserva de Valor", o sistema emitirá mensagem informando que a forma de pagamento não exige reserva de valor e não abre a tela para proceder a reserva. No entanto, essa situação poderá ser alterada na própria tela de emissão do mandado e desde que tenha guia paga com recolhimento de condução do oficial de justiça, conforme tela abaixo.

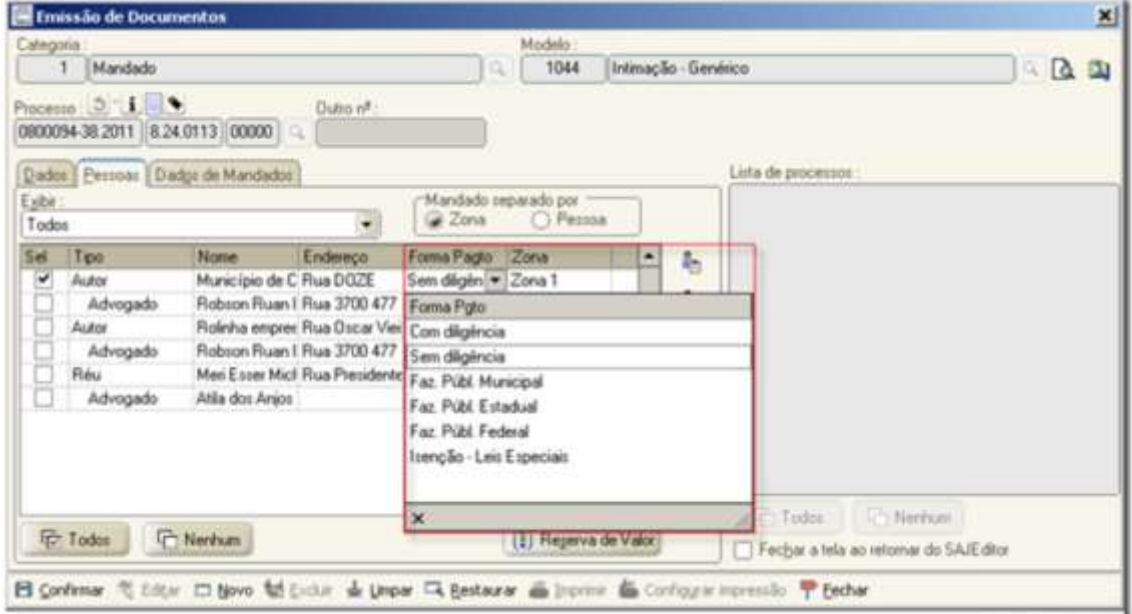

Núcleo II – Planejamento e projetos / Assessoria de Custas

#### **2.1 RESERVA DE VALOR DO MANDADO**

A tela "Reserva de Valor do Mandado" permite associar um recolhimento a um mandado, independentemente de existir agente vinculado. No painel da esquerda serão listados os mandados do processo que possuem forma de pagamento configurada para exigir valor. No painel da direita serão mostradas as guias pagas do processo com o interessado e seus recolhimentos integrados a "atos de mandado" e "diligência" disponíveis para vinculação.

Selecione a GRJ correspondente e utilize a flecha em destaque para efetuar a vinculação da guia ao mandado e selecione o botão confirmar.

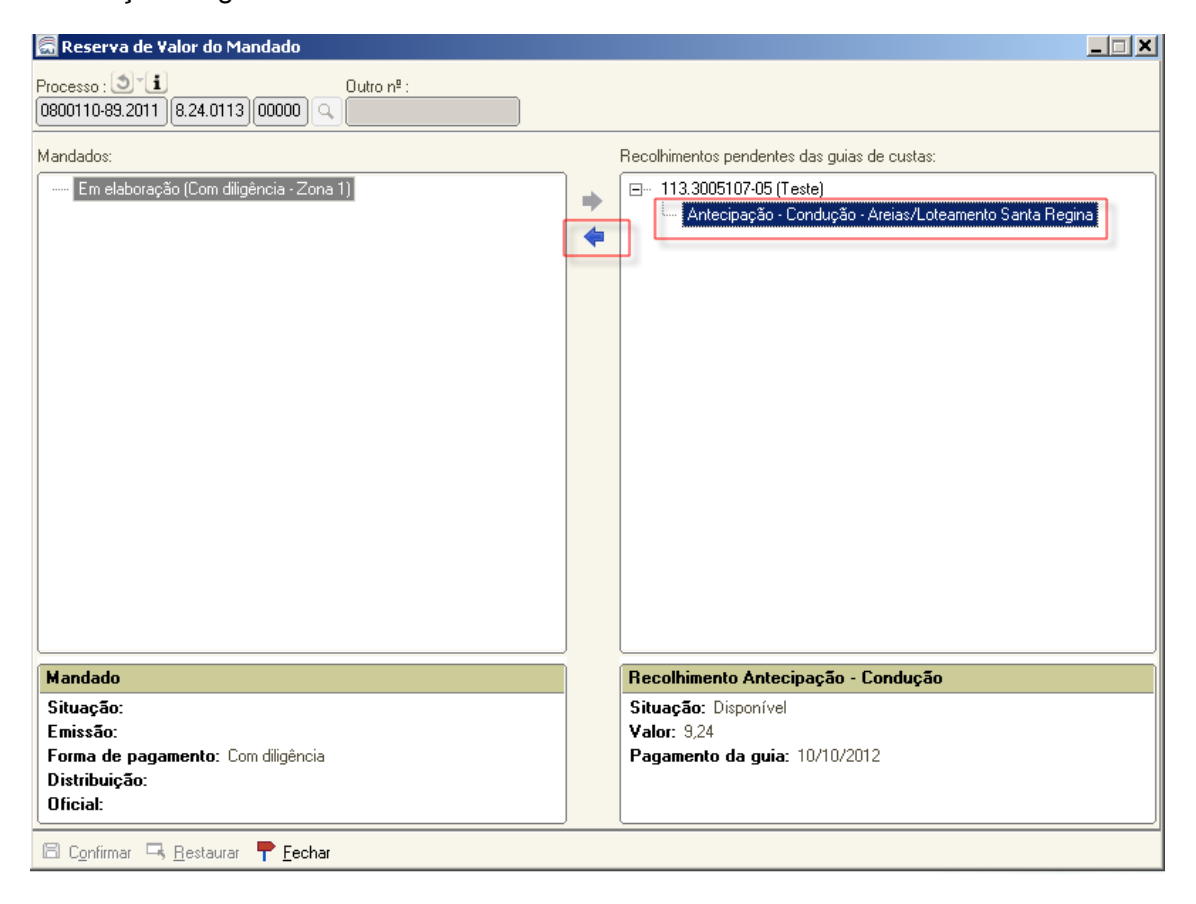

Núcleo II – Planejamento e projetos / Assessoria de Custas

Após a confirmação da vinculação da guia, a situação do recolhimento é alterado para "Reservado".

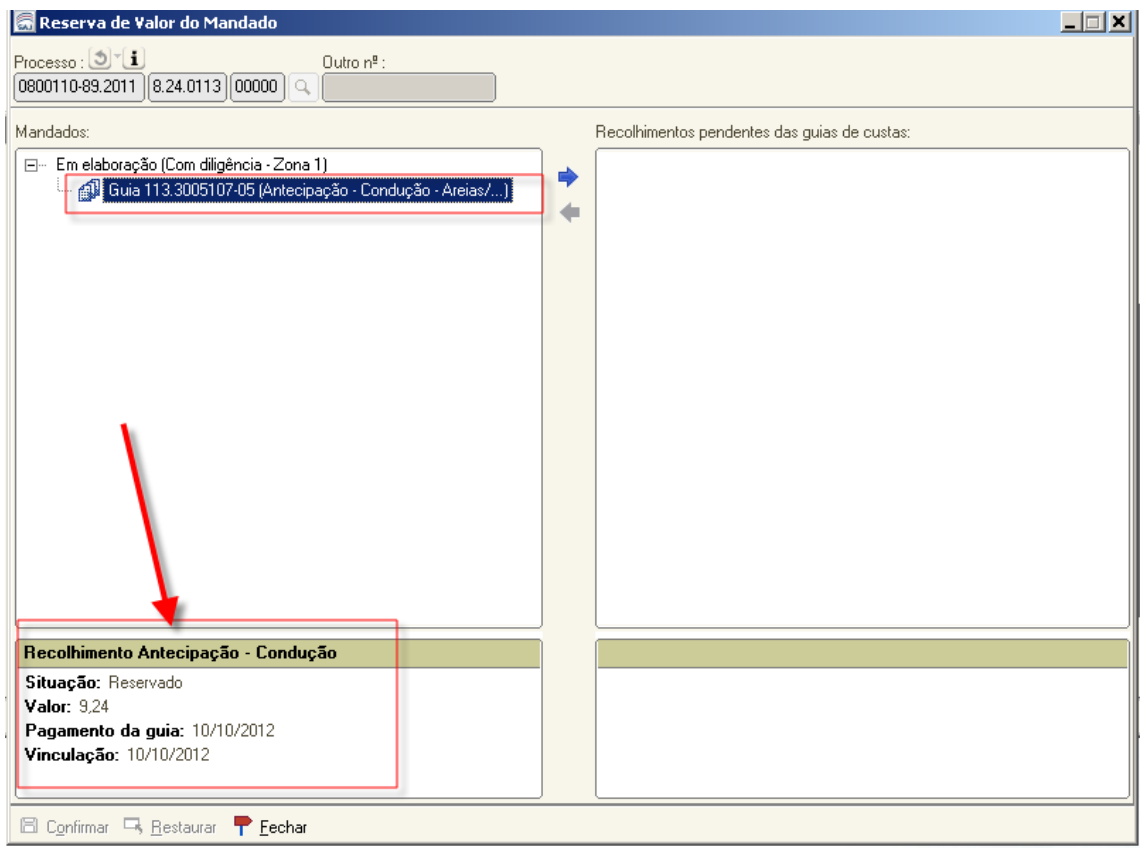

**Observação:** Quando o recolhimento de uma guia for reservado para um mandado o painel esquerdo apresentará a guia com o recolhimento como nodo filho do mandado associado e recebe um ícone  $\langle \hat{\mathbb{D}} \rangle$  indicando a reserva. No painel do lado direito, o recolhimento reservado não estará mais disponível, por isso o nodo correspondente é retirado deste painel. Para desassociar um recolhimento de um mandado, selecionase o recolhimento, filho do mandado e utiliza-se a flecha em sentido inverso destacada em azul  $(\Rightarrow)$ . O recolhimento retorna para a árvore da guia a qual pertence.

Núcleo II – Planejamento e projetos / Assessoria de Custas

Um mandado pode ter guias distintas reservadas, bem como uma guia pode ser utilizada para mandados distintos.

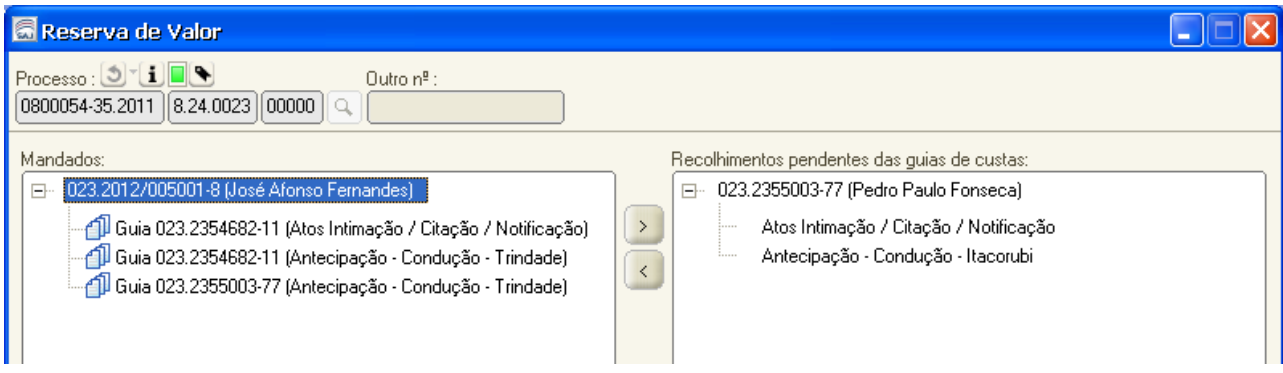

Abaixo exemplo de tela de reserva de valor do mandado com duas guias para serem utilizadas na reserva.

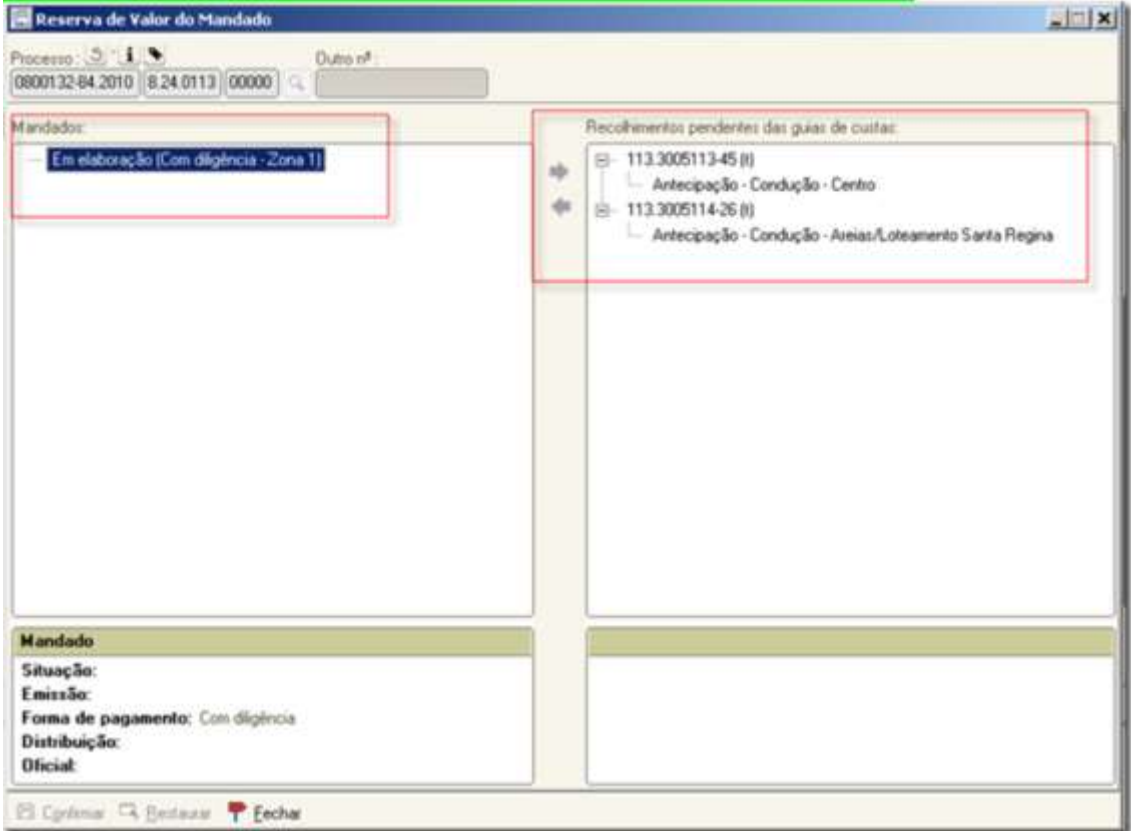

Núcleo II – Planejamento e projetos / Assessoria de Custas

Quando a emissão for para mais de uma pessoa ou zona e gerar vários mandados (endereço diferente, forma de pagamento diferente, etc...) a tela de reserva apresentará todos os futuros mandados com as respectivas pessoas selecionadas, conforme pode ser visualizado na figura a seguir.

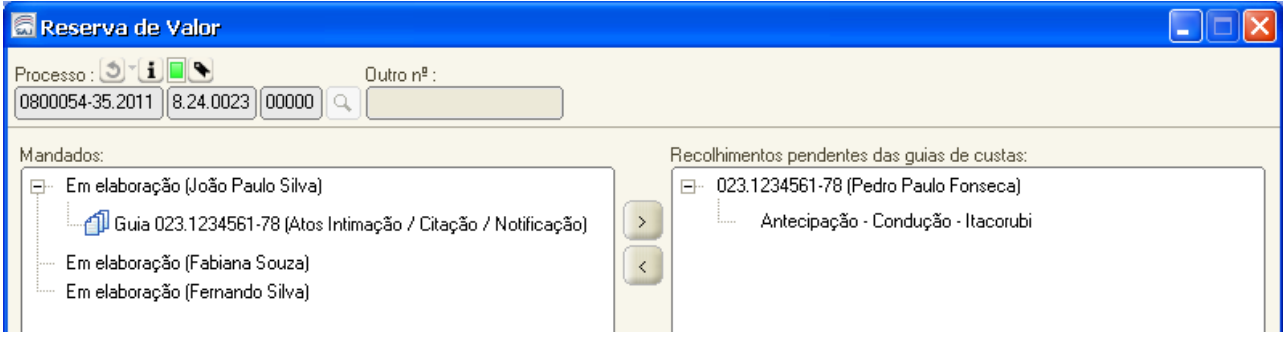

**Observação:** Na tela de emissão de documentos, após realizar a reserva dos recolhimentos, caso haja alguma alteração que influencie nos mandados a serem gerados o sistema desfaz reserva e emite mensagem informando ao usuário que a reserva precisa ser refeita.

Após efetuada a reserva do valor, a emissão do mandado segue os trâmites normais, efetuando-se as devidas cargas para a central de mandados e oficial de justiça.

## **2.2 EMISSÃO DE MANDADO SEM RESERVA DE VALOR**

Nas situações que o usuário confirmar a emissão sem realizar a reserva de valores para mandados com forma de pagamento configurada para este fim (com diligência), o sistema emitirá aviso da necessidade de reserva, mas permitirá a emissão. Na edição, ao finalizar esses documentos, o sistema questionará se o usuário deseja reservar os recolhimentos. Caso o usuário responda "SIM", a tela "Reserva de Valor" é acionada com o mandado salvo. Em caso negativo, nada faz.

**Observação:** Caso o cartório não tenha realizado a reserva de valor no momento da expedição do mandado, esta opção estará disponível também para a Central de Mandados (ou Cartório para as comarcas sem central de mandados) no momento da distribuição do mandado.

Núcleo II – Planejamento e projetos / Assessoria de Custas

## **3 DISTRIBUIÇÃO DE MANDADOS**

Na distribuição haverá um botão de "Reserva de valor" para que o servidor possa conferir se existem recolhimentos para o mandado antes de distribuí-lo. Caso não haja reserva dos recolhimentos, o servidor poderá realizar a associação.

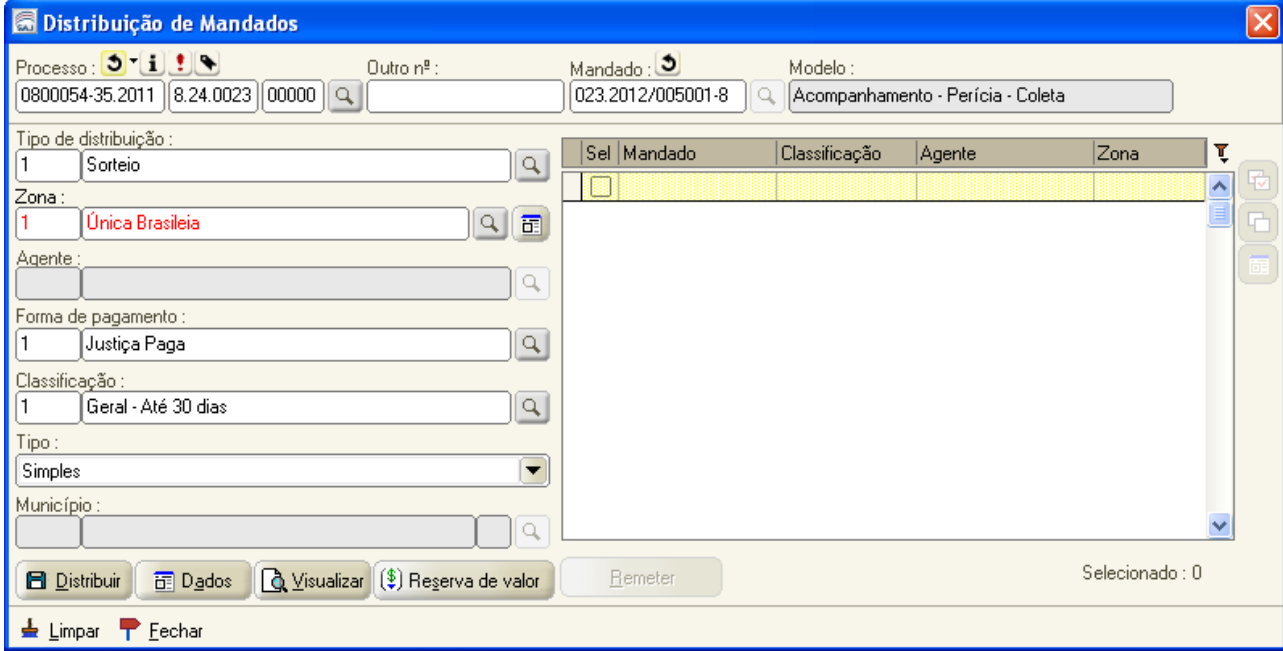

O botão "Reserva de Valor" da tela de "Distribuição de Mandados" possibilitará reservar valores para o mandado ainda não distribuído selecionado na tela.

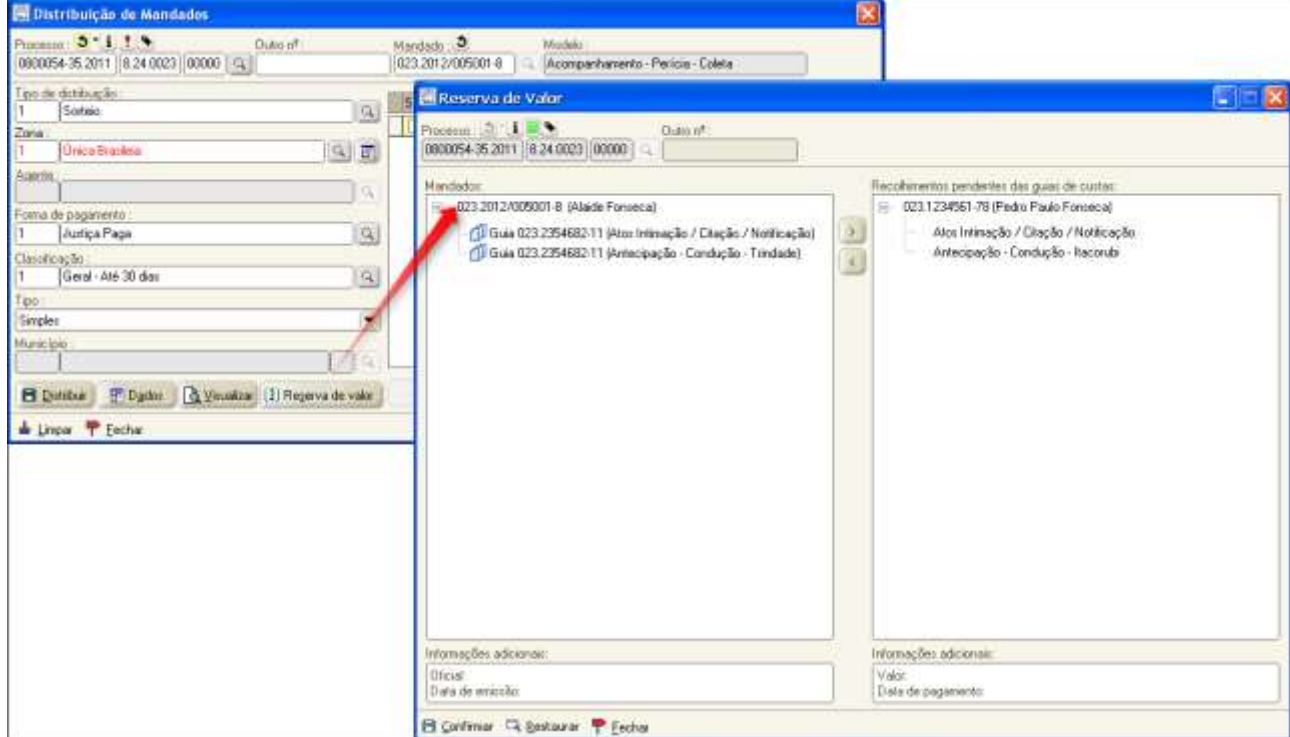

Núcleo II – Planejamento e projetos / Assessoria de Custas

Quando a tela de reserva de valor for chamada pela tela de distribuição de mandados, no painel "Mandados" haverá somente o mandado a ser distribuído e o usuário poderá desassociar os recolhimentos deste mandado. Já no painel "Recolhimentos das guias de custas" haverá todas as guias do processo que estão disponíveis. Poderá ser realizada a reserva das guias disponíveis ao mandado ou a retirada das guias reservadas anteriormente ao mandado.

## **4 REDISTRIBUIÇÃO, NOVA DISTRIBUIÇÃO E TRANSFERÊNCIA**

Caso haja necessidade de realizar algumas destas operações sobre um mandado que exige vinculação de valor, o sistema solicitará a reserva de valores (redistribuição e nova distribuição) ou informará que a reserva existente será transferida (Transferência de mandados).

Na redistribuição do mandado, caso haja reserva realizada anteriormente, o sistema perguntará ao usuário se a reserva será mantida. Se o usuário responder "Sim", mantém a reserva, se responder "Não" retira a vinculação de reserva liberando os recolhimentos e deixando o mandado pendente. O botão "Reserva valor" será incluído na tela de redistribuição para permitir que a reserva seja feita neste momento. Se a redistribuição for salva sem reserva, o sistema permitirá a redistribuição e informará ao usuário que não existe reserva de recolhimento para o mandado.

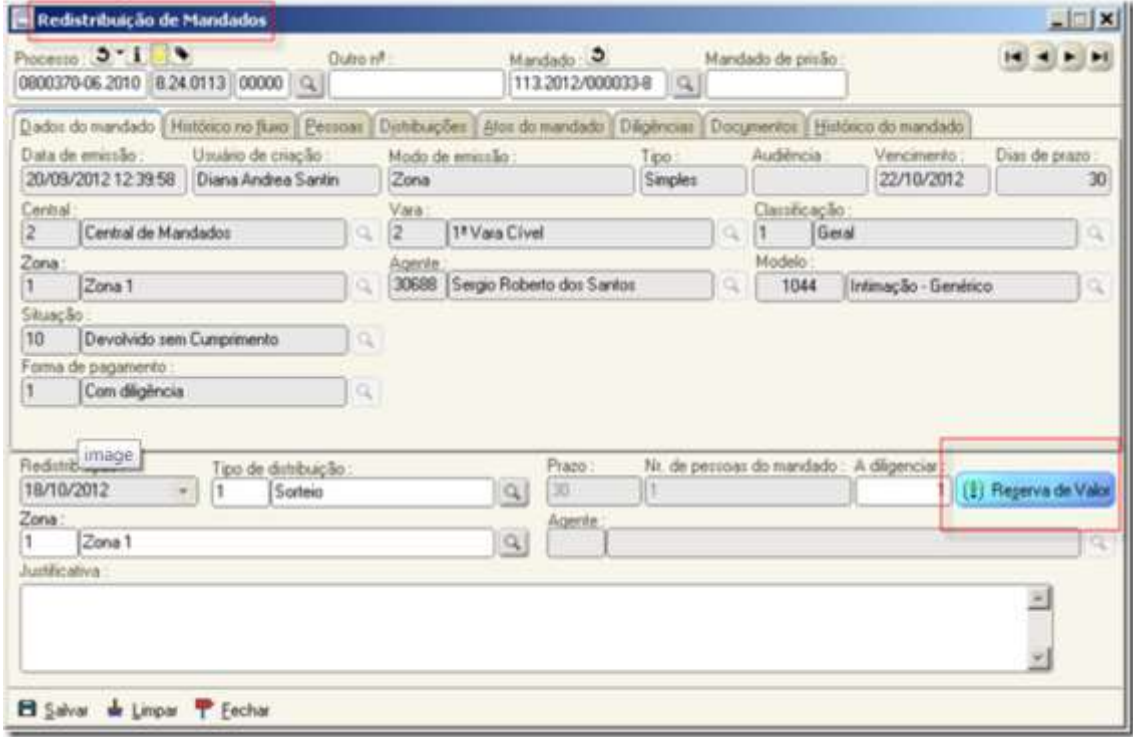

Núcleo II – Planejamento e projetos / Assessoria de Custas

Em uma nova distribuição, o usuário deverá fazer uma nova reserva, nesta tela também será incluído o botão "Reserva de valor" e seu comportamento será semelhante à distribuição.

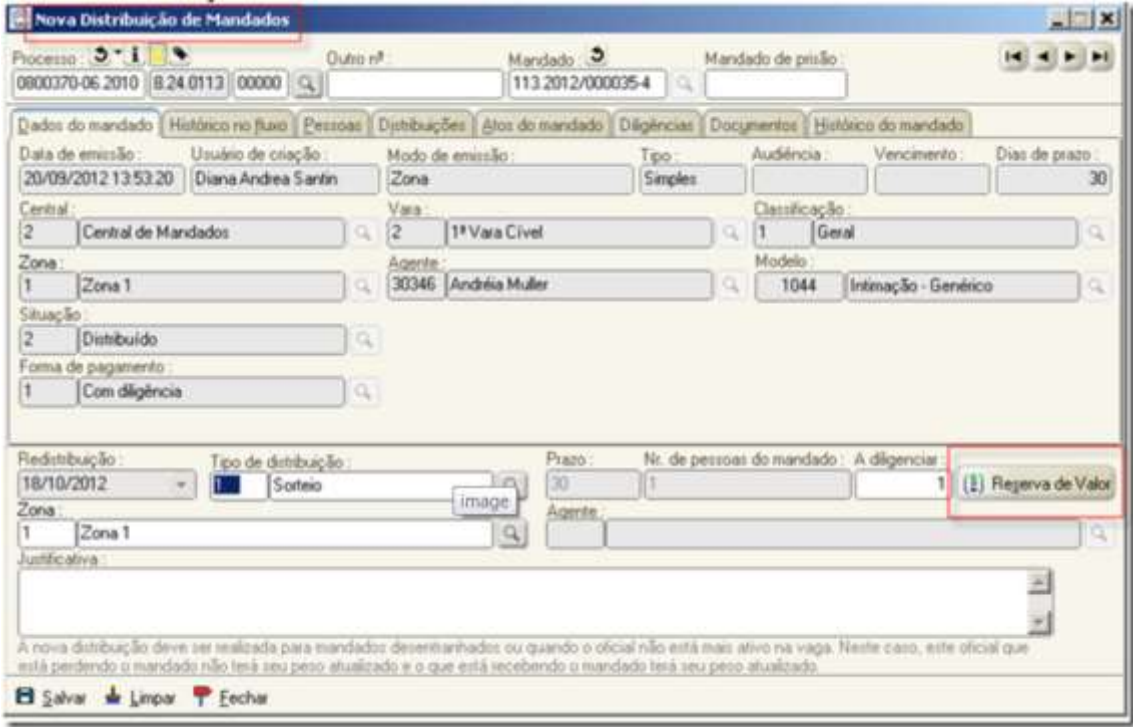

Na transferência de mandados, as reservas existentes serão mantidas, sendo apenas transferidas para o oficial que receberá os mandados. O sistema não habilitará o botão "Reserva de Valor".

Núcleo II – Planejamento e projetos / Assessoria de Custas

## **5 CONFIRMAÇÃO DA RESERVA DE VALOR**

# **5.1 PROCESSO FÍSICO – CENTRAL DE MANDADOS (OU CARTÓRIO PARA AQUELAS COMARCAS SEM CENTRAL DE MANDADOS)**

Após o oficial ter cumprido o mandado e retornado a carga para a central de mandados, o responsável pela central (ou cartório) fará o recebimento do mandado e a confirmação do valor reservado.

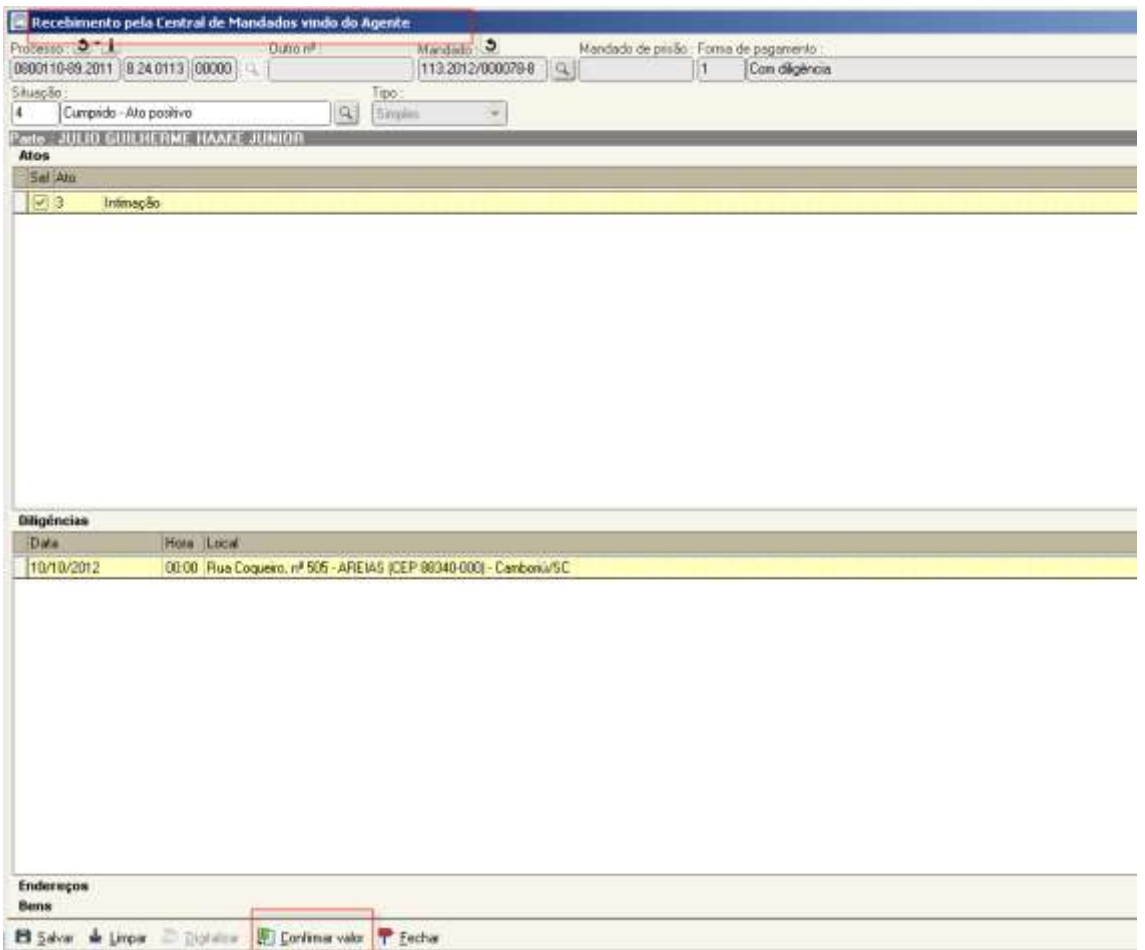

Núcleo II – Planejamento e projetos / Assessoria de Custas

Selecionado o botão "confirmar", o sistema atualiza automaticamente a situação do recolhimento para " Confirmado".

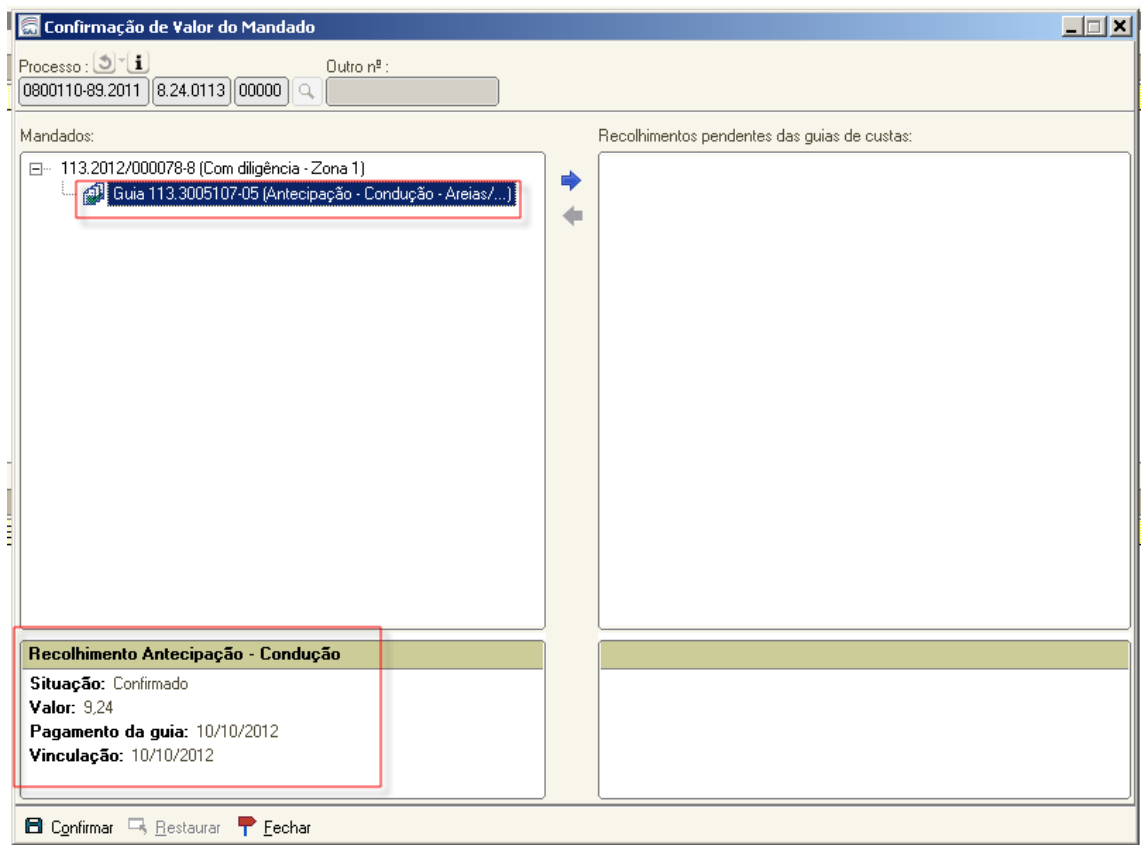

Ao confirmar, os recolhimentos indicados serão vinculados ao mandado e ao oficial que o cumpriu. Esta vinculação poderá ser retificada na tela "Retificação de Valores Vinculados ao Mandado" enquanto o valor do recolhimento não for repassado ao oficial, ou seja, enquanto não for realizado o fechamento. Depois de confirmada a reserva o ícone apresentado no filho do nodo mandado é alterado para:  $\mathbb{Q}$ .

Após, o mandado é devolvido com carga para o cartório.

Núcleo II – Planejamento e projetos / Assessoria de Custas

## **5.2 PROCESSO DIGITAL – CENTRAL DE MANDADOS (OU CARTÓRIO PARA AQUELAS COMARCAS SEM CENTRAL DE MANDADOS)**

Foi criada a fila "Aguardando Confirmação de Valor" que é visível para o perfil de central de mandados e cartório. Esclarece-se que na fila em comento irão apenas os mandados "com custas", os "sem custas" serão direcionados para a fila "Ag. Análise – Certidão do Oficial".

Os mandados cumpridos pelos oficiais de justiça entrarão na fila "Aguardando Confirmação de Valor" para que a central de mandados (ou cartório para aquelas comarcas sem central de mandados) realize a confirmação do valor reservado, por meio da tela "Alteração de atos do mandado".

Para efetuar o procedimento, o servidor deve observar o seguinte:

- 1 selecionar a fila;
- 2 selecionar o mandado;
- 3 selecionar a atividade "Alteração de atos do mandado";

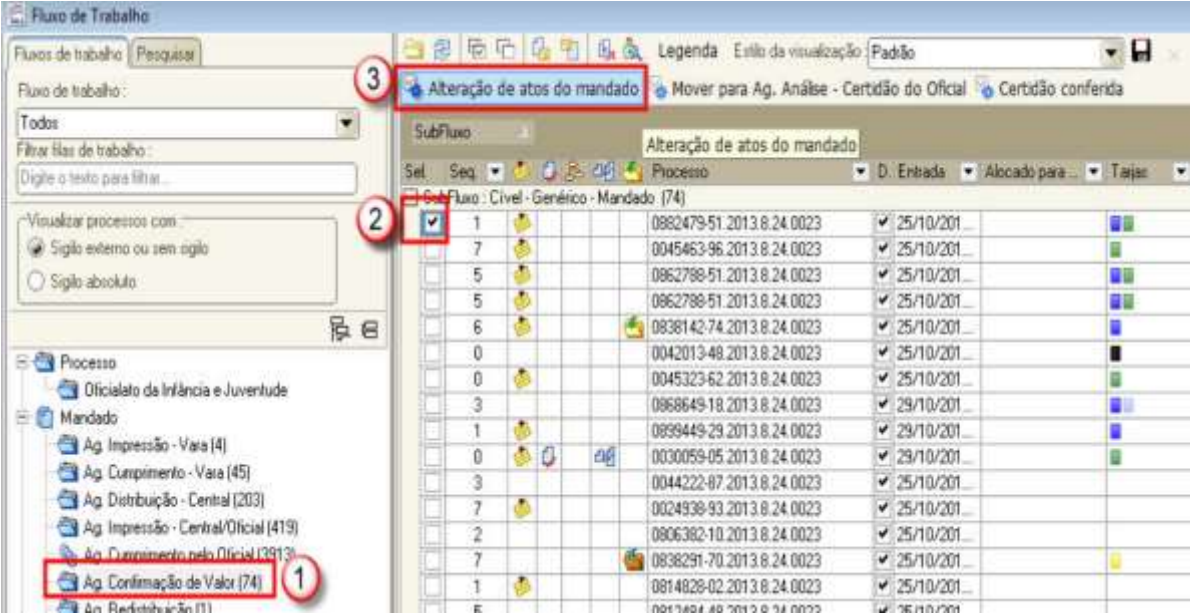

Núcleo II – Planejamento e projetos / Assessoria de Custas

4 – analisar se os campos foram devidamente preenchidos, caso positivo, clicar em "Confirmar valor";

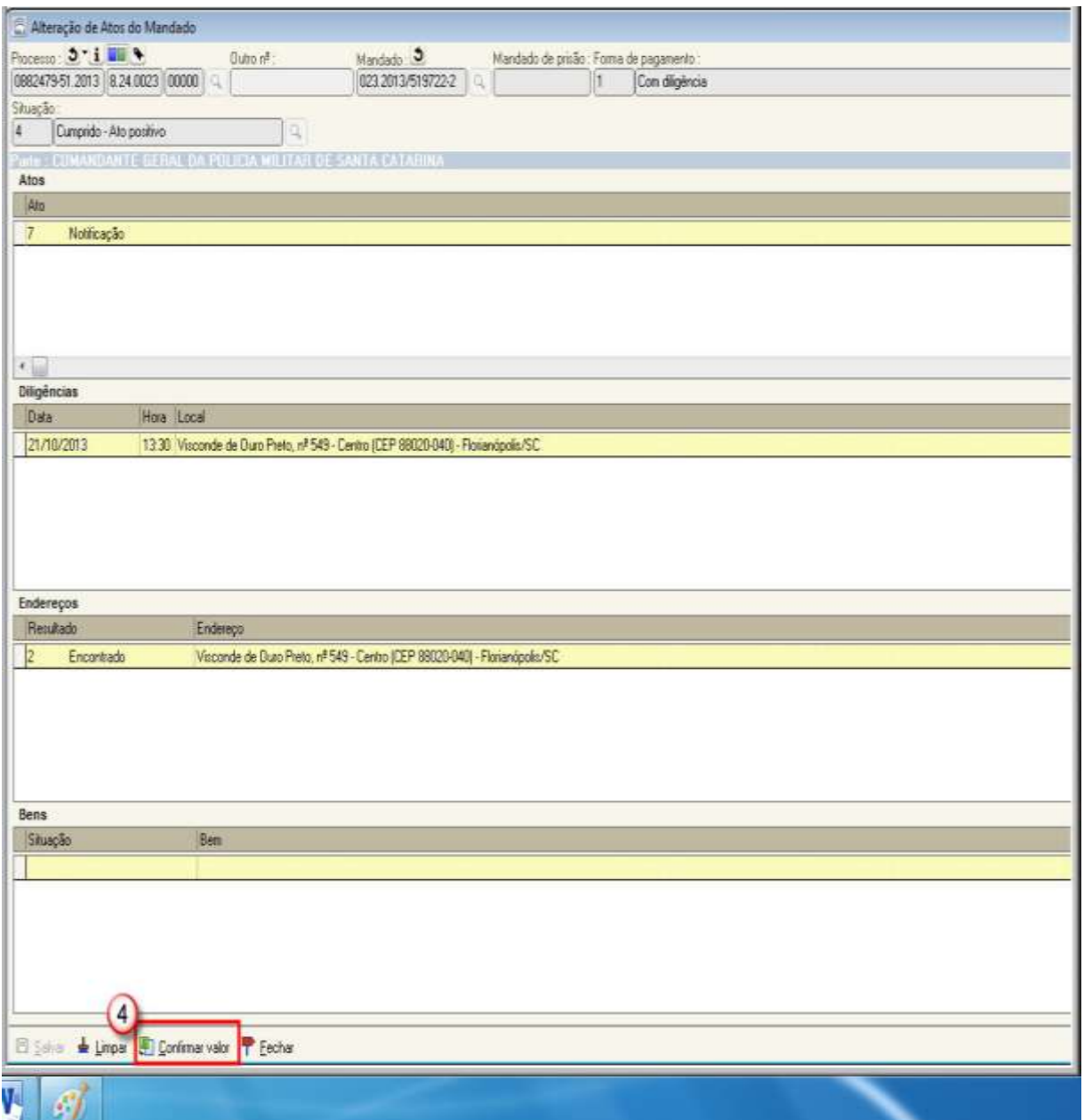

Núcleo II – Planejamento e projetos / Assessoria de Custas

5 – confirmar o valor;

# 6 – IMPORTANTE "SALVAR";

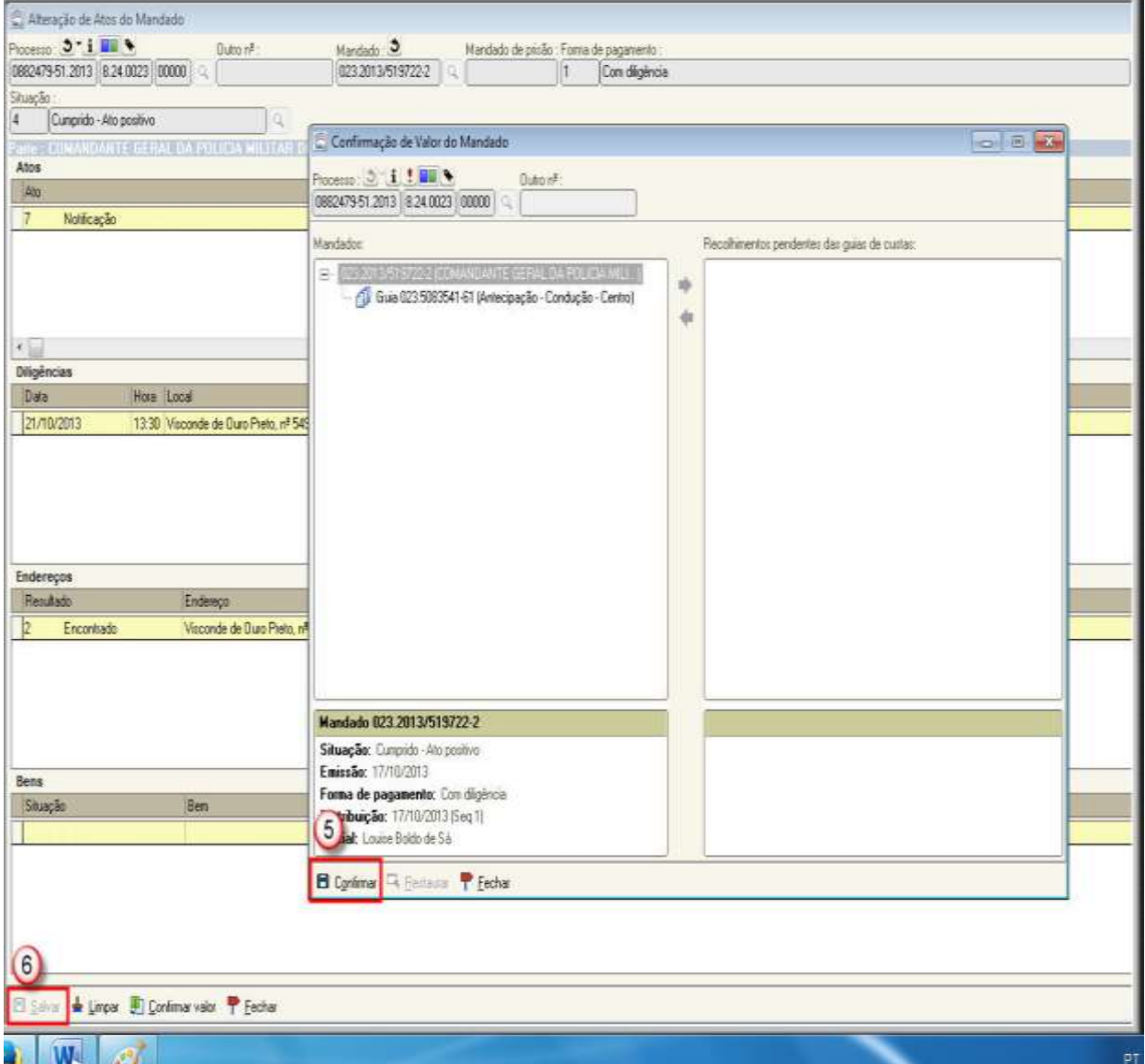

Núcleo II – Planejamento e projetos / Assessoria de Custas

7 – após a confirmação do valor anteriormente reservado, selecionar a atividade de "Mover para Ag. Analise – Certidão do Oficial".

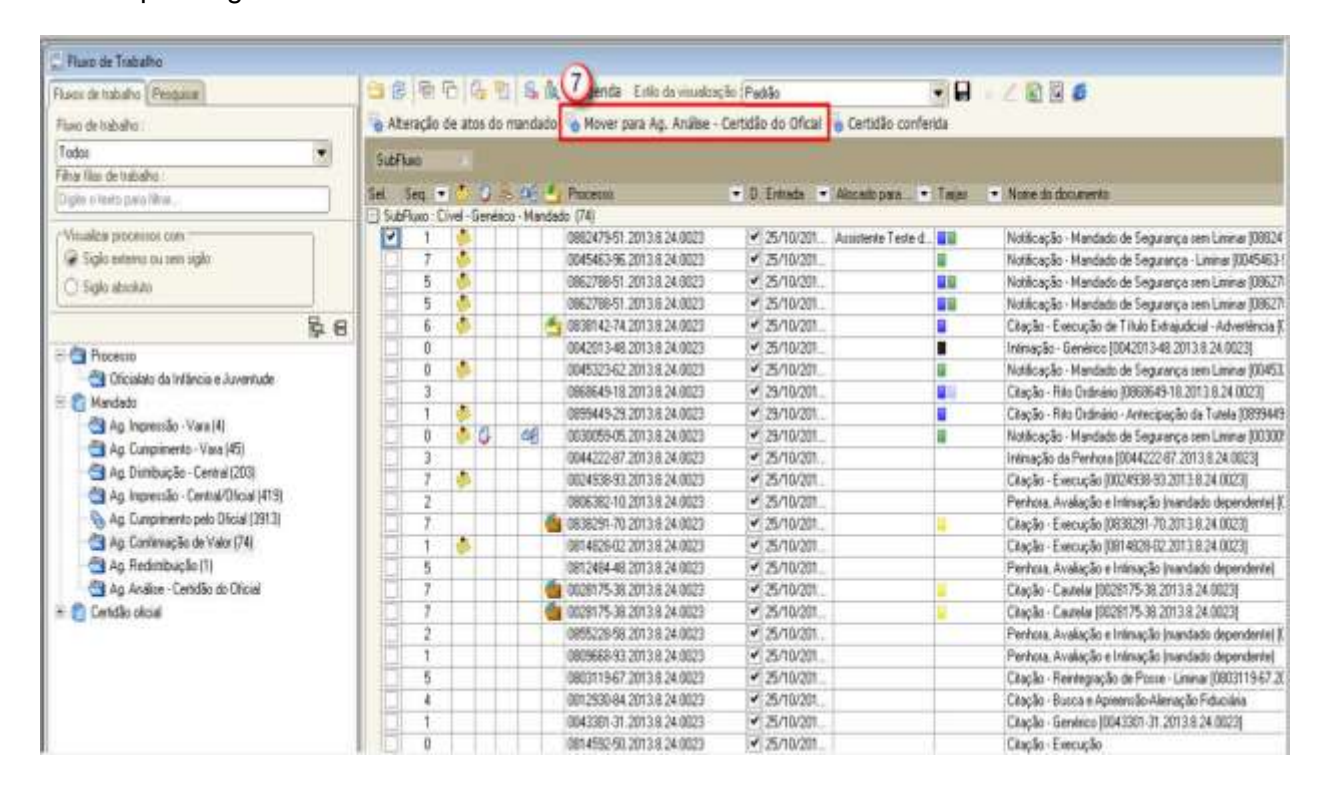

Caso não seja possível realizar a confirmação porque faltou efetuar a reserva, o servidor deve utilizar a tela "Retificação de Valor Vinculado". O funcionamento desta tela é idêntico ao da tela "Reserva de Valor".

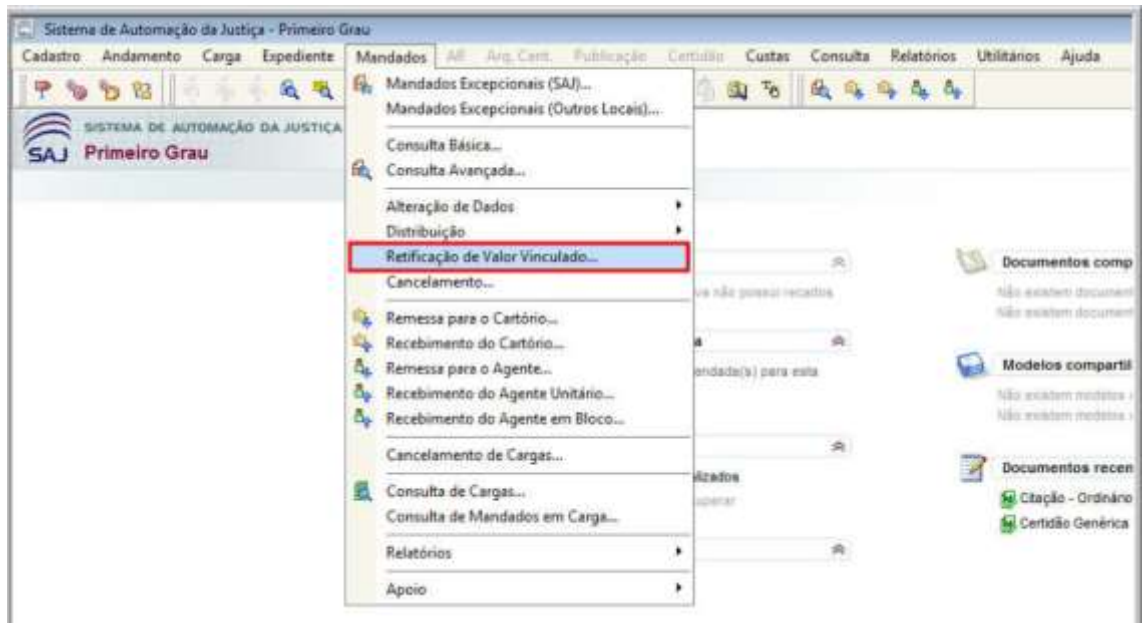

Núcleo II – Planejamento e projetos / Assessoria de Custas

## **6 RETIFICAÇÃO DE VALOR VINCULADO AO MANDADO**

Será disponibilizada uma nova tela no menu "Mandados" que estará disponível para a central de mandados e o cartório. O objetivo desta tela é permitir que possam ser retificadas as reservas ou confirmações de valor dos mandados do processo que necessitam de vinculação de recolhimentos. Ao informar o número do processo, o sistema irá consultar todos os mandados com forma de pagamento que possui vinculação de recolhimento e todas as guias de recolhimentos integrados que foram registradas no sistema no momento da baixa da guia. Na tela de retificação será disponibilizado o resultante da consulta contendo, quando existirem, as associações realizadas anteriormente nas telas de "Reserva de Valor do Mandado" e de "Confirmação de Valor do Mandado".

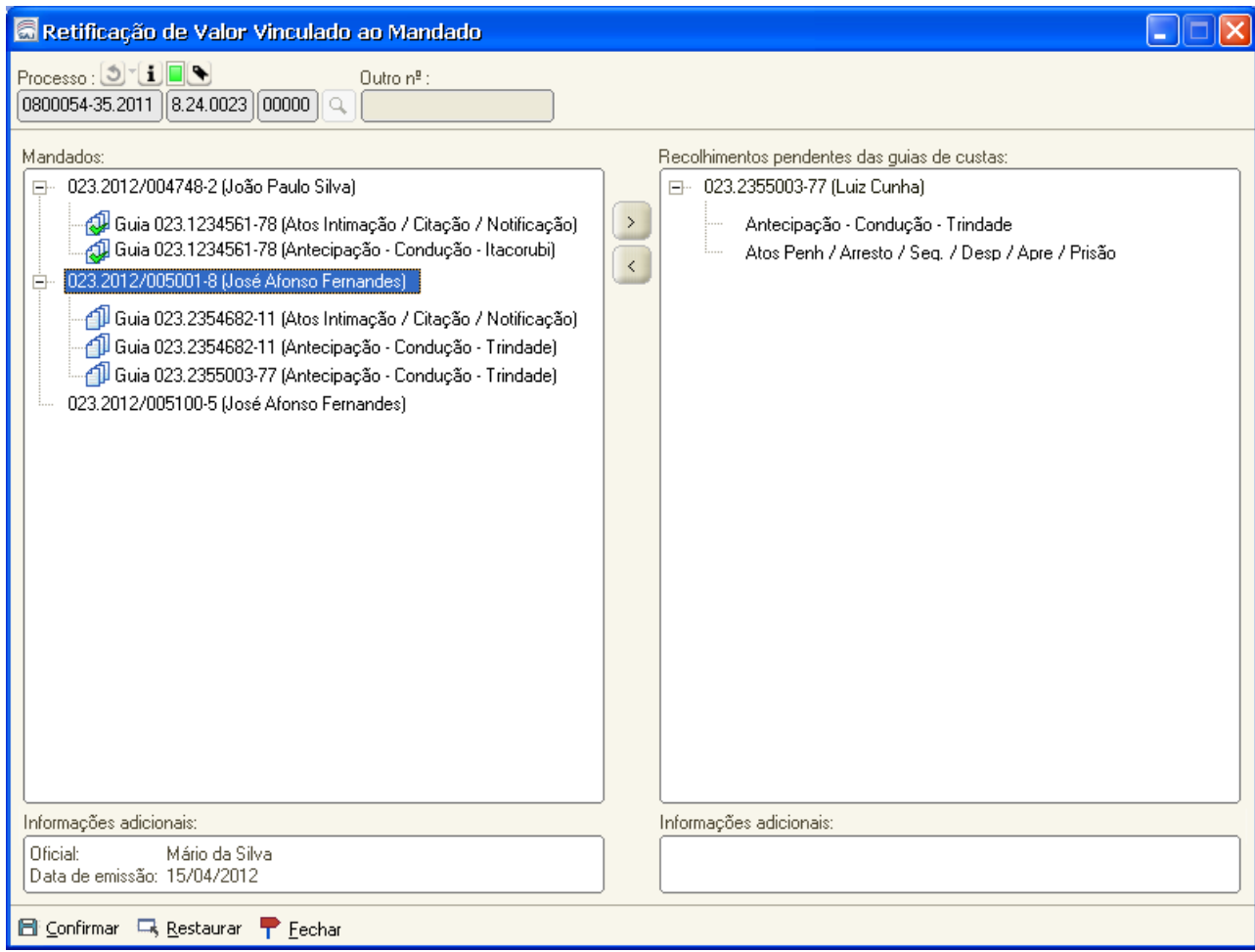

Os recolhimentos podem ser vinculados ou desvinculados do mandado com o mesmo procedimento das telas de reserva e confirmação de valor. As guias desvinculadas podem ser utilizadas em nova reserva ou confirmação de valor de mandado, sendo que: 1) se a guia for associada a um mandado que ainda não foi cumprido pelo oficial, será associada como reserva de valor; 2) se o mandado já foi cumprido, será associada como valor confirmado.

Núcleo II – Planejamento e projetos / Assessoria de Custas

As guias utilizadas em mandados cujo valor já foi remetido a conta dos oficiais não poderão ser modificadas (desvinculadas), pois já foram consideradas no fechamento. Para efeitos de visualização, estes registros serão destacados na cor cinza.

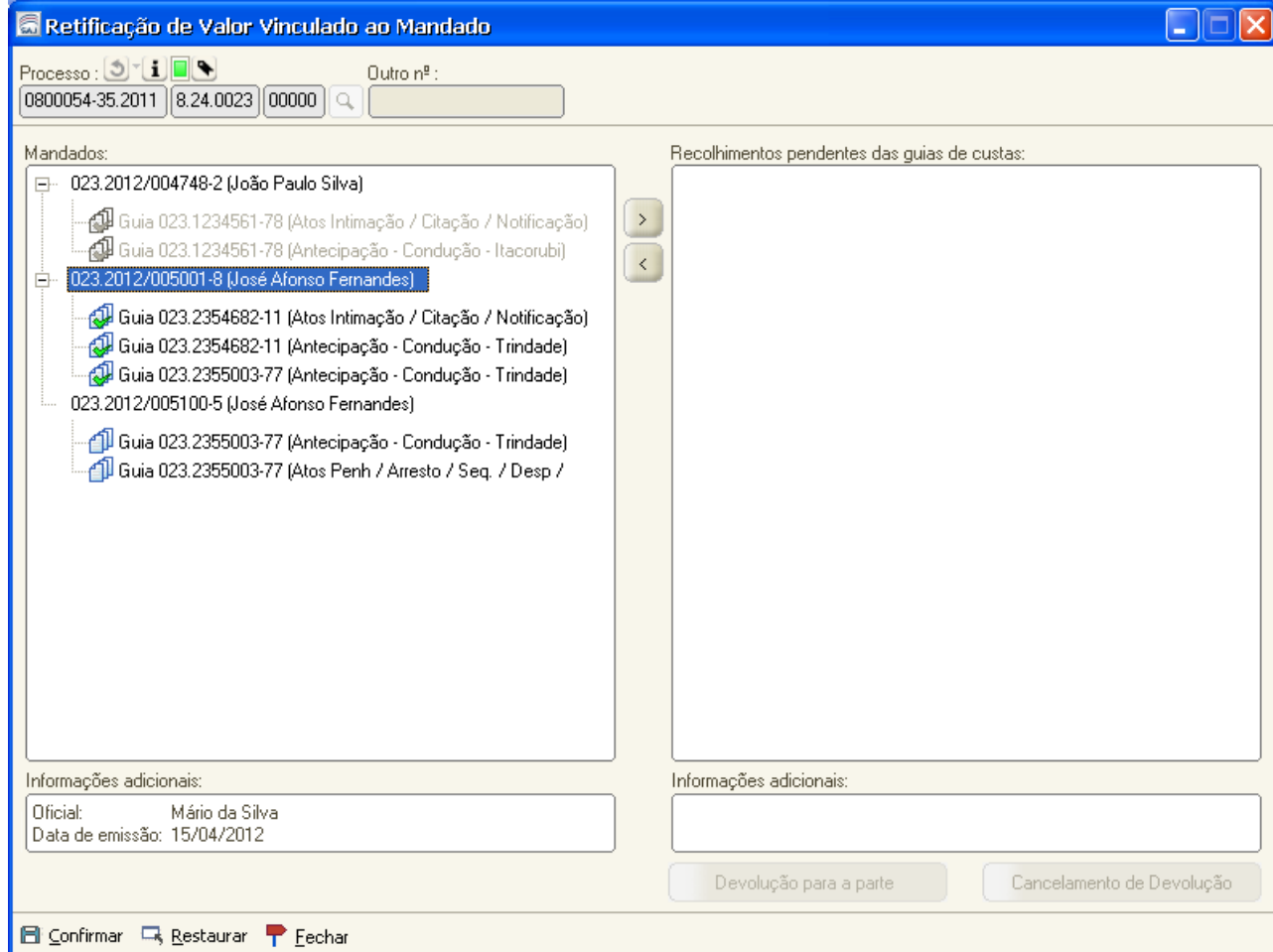

A guia de um mandado considerado no fechamento não poderá ser desvinculada deste mandado, porém poderá ser vinculada uma nova guia a este mandado via retificação de valores. O sistema disponibilizará um relatório para que possam ser visualizadas as guias vinculadas posteriores ao fechamento do mandado.

Caso haja necessidade de devolução do valor pago à parte, o usuário indicará através desta tela. Neste caso, o recolhimento será bloqueado e não poderá ser mais utilizado em vinculações com mandados. Abaixo do painel de recolhimento haverá os botões "Devolução para parte" e "Cancelamento da Devolução". Para indicar que um recolhimento foi devolvido para a parte, selecionar o recolhimento e clicar no botão **"Devolução para parte"**, no painel será apresentada a guia com os recolhimentos em texto itálico, na cor cinza e com ícone indicando que foi devolvido à parte.

Núcleo II – Planejamento e projetos / Assessoria de Custas

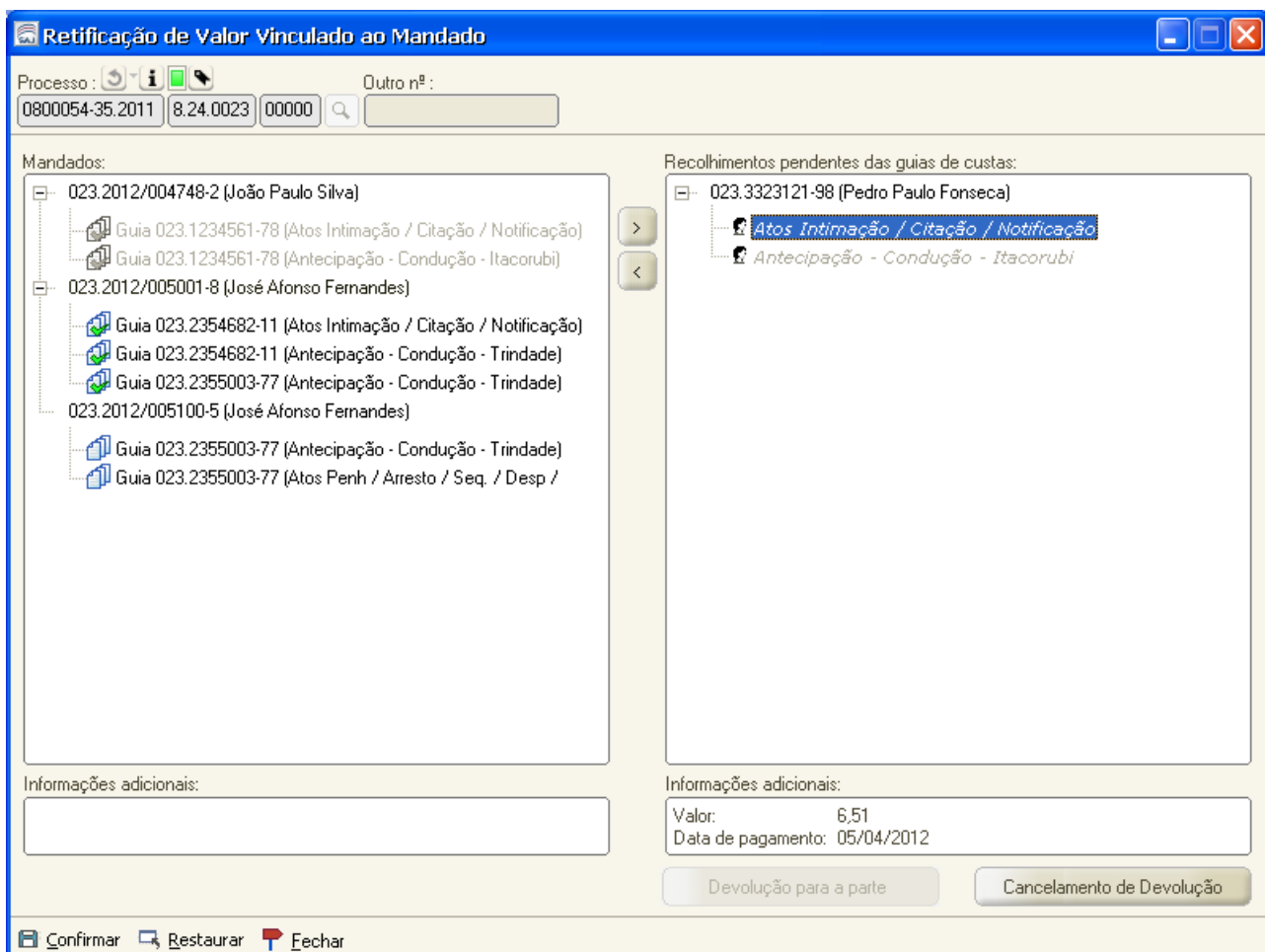

Um recolhimento vinculado a um mandado não poderá ser devolvido para a parte. Caso a guia esteja associada a um mandado, o sistema solicitará que seja realizada a desvinculação antes da devolução. Se a devolução para parte for feita de forma incorreta, será possível cancelar a devolução pelo botão **"Cancelamento de devolução".** A devolução será auditada e não estará disponível para as guias que já foram pagas ao oficial de justiça ("fechadas").

A tela de retificação disponibilizará um relatório com os dados apresentados com mesmo layout do relatório de vinculação das guias e mandados.

# **7 RELATÓRIOS**

# **7.1 VINCULAÇÃO DE GUIAS DE MANDADOS**

Este relatório apresentará as informações dos mandados com forma de pagamento que exige valor e das guias que possuírem recolhimento integrado e será selecionado pelo número do processo.

Núcleo II – Planejamento e projetos / Assessoria de Custas

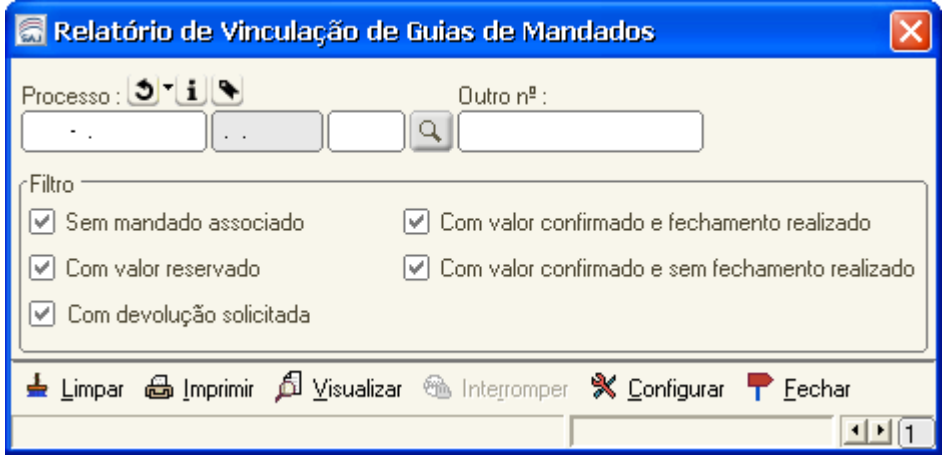

Todas as opções virão marcadas por padrão. As informações disponibilizadas no relatório serão divididas em cinco grupos:

- $\rightarrow$  Mandado sem guia associada;
- Guias sem mandado associado;
- $\rightarrow$  Guias com valor reservado;
- $\rightarrow$  Guias com valor confirmado;
- $\rightarrow$  Guias devolvidas a parte;

## **7.2 RELATÓRIO DE RECOLHIMENTOS PAGOS**

Este relatório se destina ao oficial de justiça e lista toda a vinculação realizada para um oficial em um determinado período. Oferecerá como filtro:

- 1. Foro (Obrigatório).
- 2. Oficial (Obrigatório).
- 3. Período do fechamento (Obrigatório).

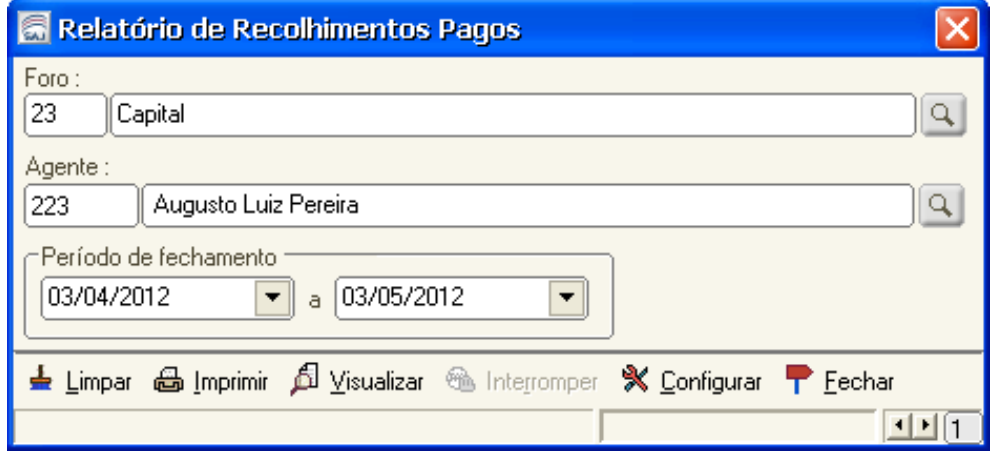

Núcleo II – Planejamento e projetos / Assessoria de Custas

## **8 CONSULTA DE MANDADOS BÁSICA**

Será incluída nova aba na consulta de mandados para apresentar os valores reservados ou confirmados conforme segue:

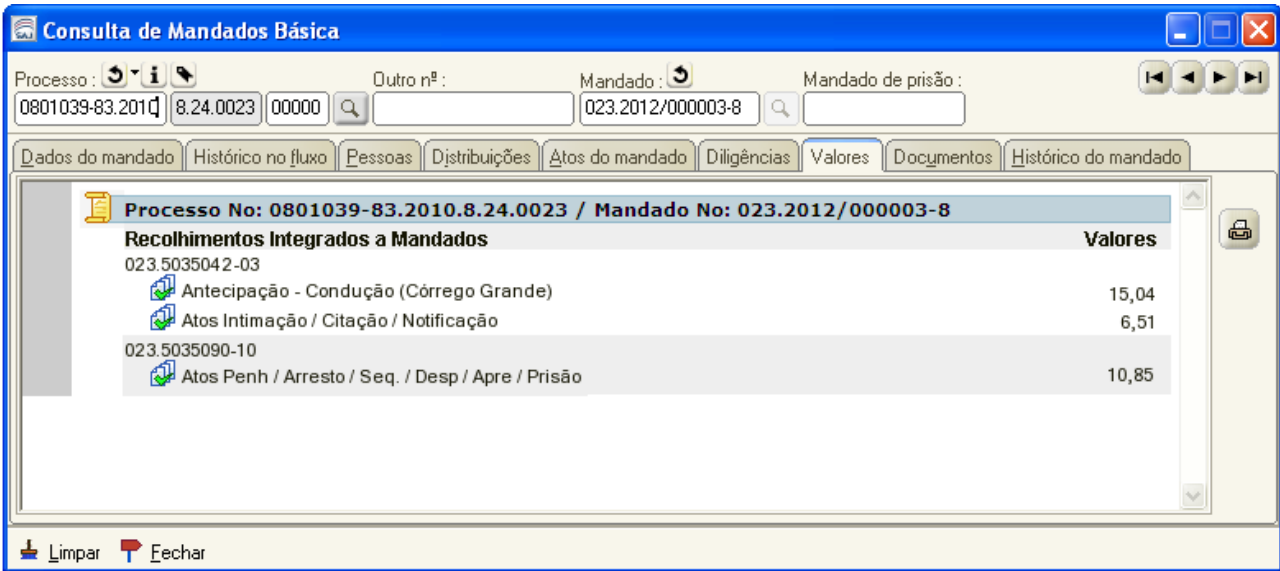

A aba "Valores" apresentará as guias e recolhimentos integrados que foram associados ao mandado e seus respectivos valores. Para diferenciar recolhimentos com valor reservado dos recolhimentos com valor confirmado, será incluído o ícone correspondente ao lado da descrição do recolhimento. Da mesma forma que na tela de retificação, os recolhimentos das guias que já foram fechadas (repassadas aos oficiais) ou que foram devolvidas para a parte serão apresentados em cinza.

# **9 CONSIDERAÇÕES ADICIONAIS**

## **9.1 VINCULAÇÃO DE GUIAS AVULSAS A PROCESSOS**

Ao vincular uma guia avulsa a um processo, caso ela já esteja paga e contenha recolhimento de condução do oficial de justiça, no momento da expedição do mandado a guia estará disponível para reservar o valor ao mandado.

Não será possível desvincular guias de processos, caso ela já esteja vinculada a algum mandado (abaixo segue aviso que aparece na tela). Para proceder referida desvinculação, o usuário precisa primeiro desvincular a guia do mandado e desde que não tenha ocorrido ainda a captura para pagamento do valor ao oficial de justiça ou devolução a parte.

Núcleo II – Planejamento e projetos / Assessoria de Custas

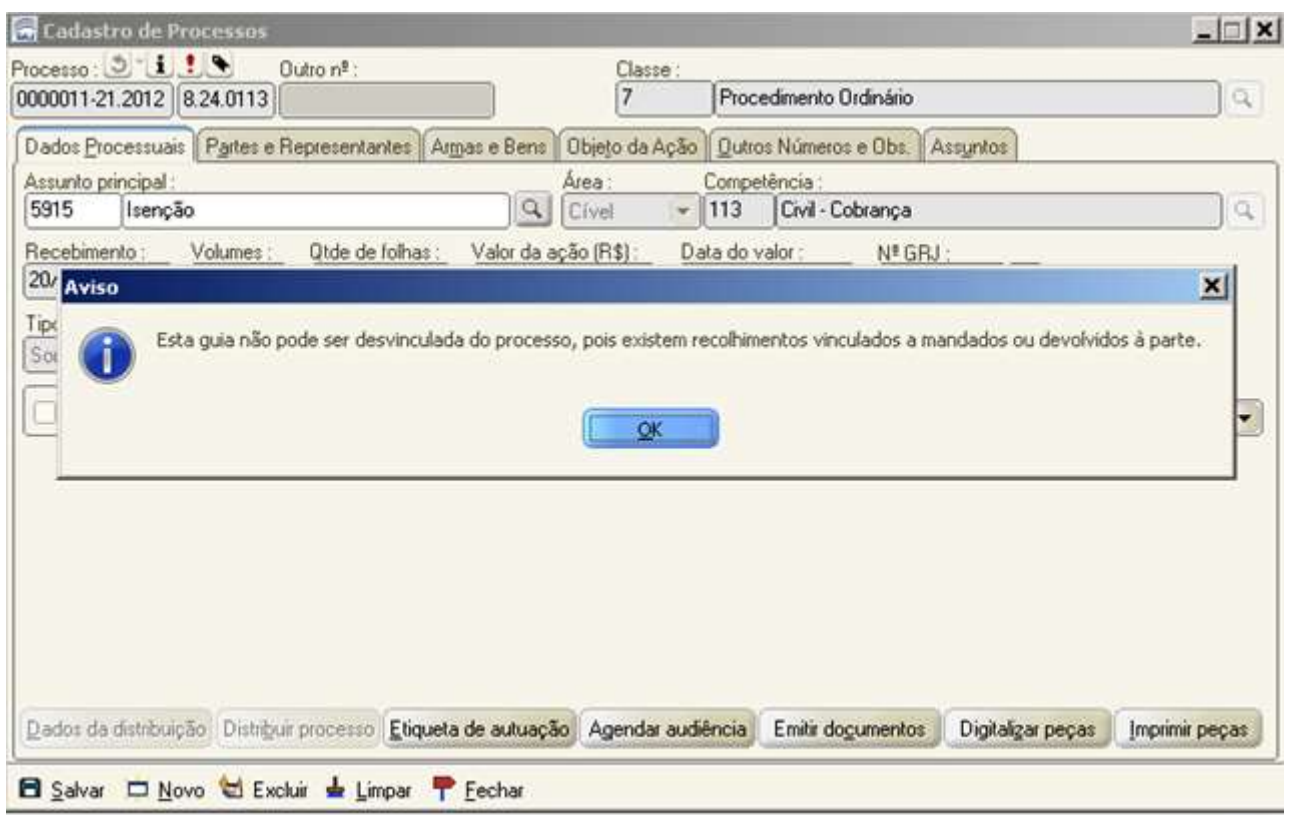

## **9.2 CANCELAMENTO DE MANDADOS**

Não será possível cancelar mandados que já estejam vinculados e/ou reservados a recolhimentos de custas. O sistema emitirá aviso, conforme figura abaixo. Se clicar no botão "Sim", o valor reservado é disponibilizado e o mandado é cancelado.

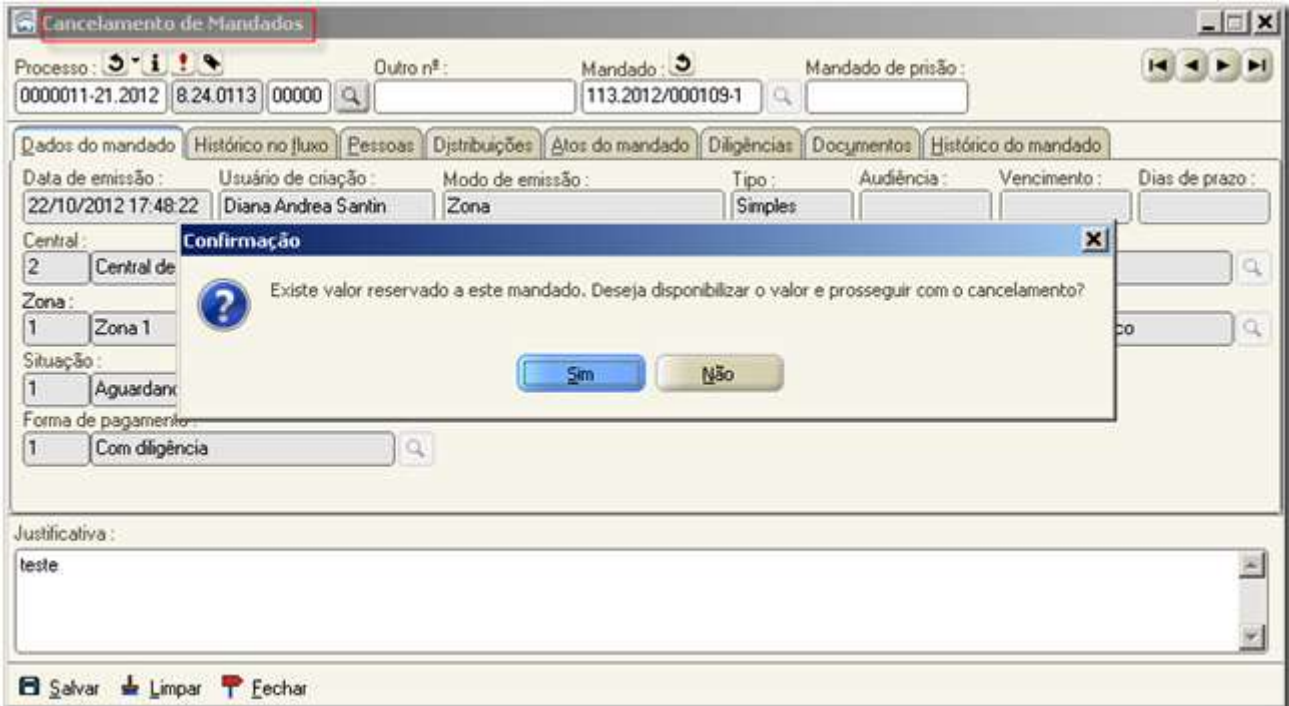